## **Podgląd na PC**

1. Instalacja programu IP Camera Super Client (PnP)

Wpisz w przeglądarkę adres http://cd.ipcam.so i pobierz program kliencki IP camera Super Client PNP.

2. Po zakończeniu instalacji na pulpicie pojawi się ikona programu. Uruchom program.

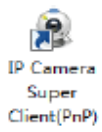

3. Kliknij "Dodaj kamerę", aby dodać kamerę w sieci:

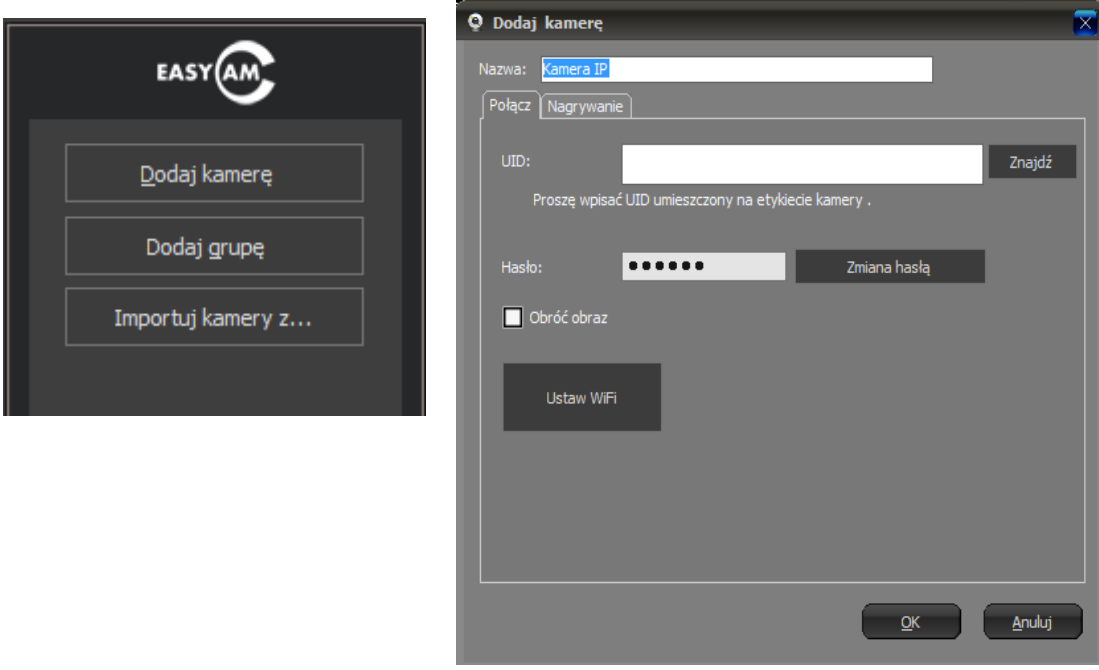

4. Wpisz kod UID znajdujący się na spodzie kamery lub na etykiecie.

Możesz również użyć przycisku "Znajdź", aby wyszukać kamerę IP automatycznie tylko w sieci lokalnej LAN.

Następnie wpisz hasło (domyślny użytkownik: admin, hasło: 888888).

- 5. Kliknij przycisk "OK", aby zatwierdzić ustawienia.
- 6. Kliknij dwukrotnie na kamerę z listy aby uzyskać obraz:

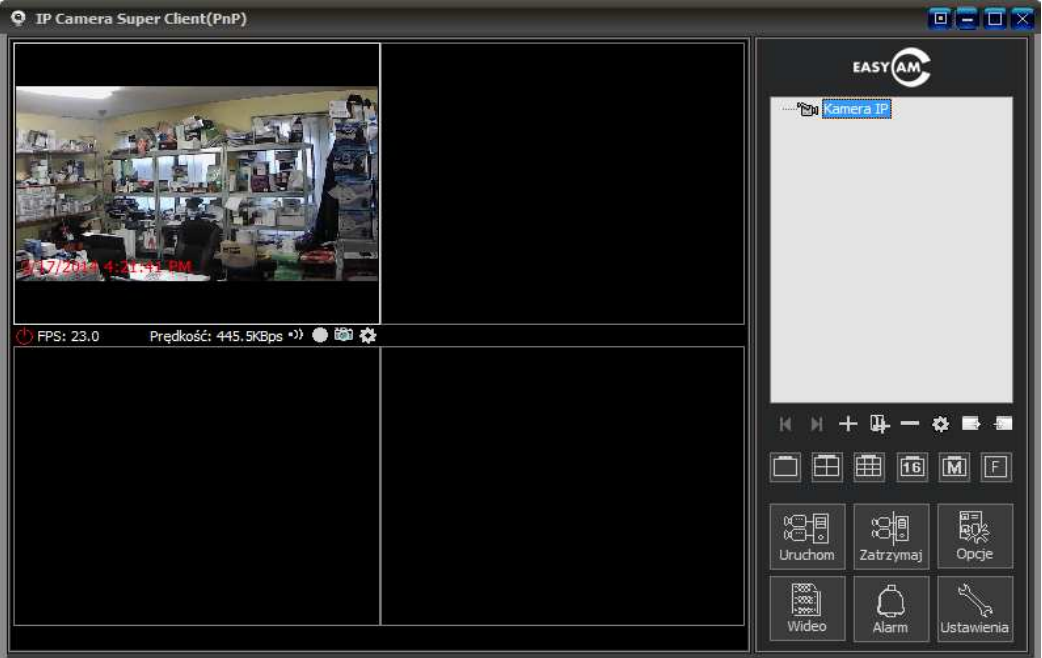